# Statistics Calculator Instructions for TI-83/84

## **Clearing Data**

- Press STAT, select 4: ClrList, then press "2<sup>nd</sup> 1" (L1) to delete data in L1
- The screen should now read ClrList L1.
- Press ENTER, screen should read Done. Column data is deleted.

#### **One Variable Statistics**

- To enter data, press STAT and go to 1:EDIT
- In the first empty column, enter the data for variable 1.
	- $\circ$  If you have a frequency list you can place those numbers in List 2
- Press STAT, and then move cursor to the right to CALC. Press 1:1-Var Stats
- Select the list for which you wish to do the computation.
	- o For TI-83 press **2 nd** and then the list you wish to use
		- Ex. **1-Var Stats L1**
	- o If you have a frequency list, you can put that list after your data list
		- Ex. **1-Var Stats L1,L2**
	- For TI-84 press 2<sup>nd</sup> and then the list you wish to use

## Ex. **List:L1**

- o If you have a frequency list you can add that list to **FreqList:**
- Press ENTER. Mean and standard deviation for your variable will appear on the screen. Scroll down to view five number summary.

#### **Two variable statistics**

- To enter data, press STAT and go to 1:EDIT
- In the first empty column, enter the data for variable 1
- Move the cursor to column L2, and enter the second variable's data in that column
- Press STAT, and then move cursor to CALC. Press 2:2-Var Stats
- Select the variables for which you wish to do the computation.
	- o For TI-83 press **2 nd** and then the lists you placed the data in

## Ex. **1-Var Stats L1,L2**

- o For TI-84 press **2 nd** and then the lists for the proper variables
	- Ex. **Xlist:L1 Ylist:L2**
	- **If you have a frequency list, you can include a list there, if not leave it empty.**
- Press ENTER. The screen fills with all values for the two variables that you would also get from one variable statistics, plus the sum of the products of the entries in the two lists. Scroll down to see everything.
- If you see an error message (such as invalid dim), make sure both columns have the same number of values.

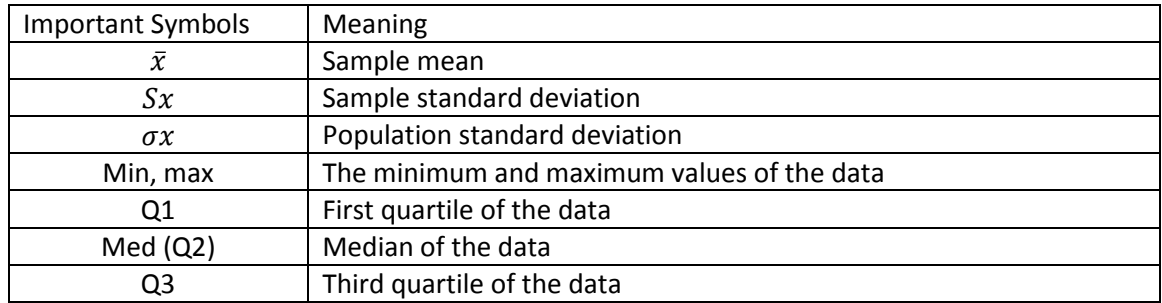

## Statistics Calculator Instructions for TI-83/84

## **Correlation and Regression**

- To compute the linear regression of a variable with data in L1 and L2
	- o Press STAT, move the cursor over to CALC and move down the list to select **8:LinReg (a+bx)**
- Select the variables for which you wish to do the computation.
	- o For TI-83 press **2 nd** and then the lists you placed the data in
		- Ex. **1-Var Stats L1,L2**
	- o For TI-84 press **2 nd** and then the lists for the proper variables
		- Ex. **Xlist:L1 Ylist:L2**
	- o If you have a frequency list, you can include a list there, if not leave it empty.
	- o Skip the **Store RegEq**, there is no need to place a list there.
	- $\circ$  The screen shows the coefficients of the regression equation and the values of r and  $r^2$ 
		- If r does now show in the list, press " $2^{nd}$  O" for the catalog, and scroll down to reach Diagnostic On. Hit Enter and then you will see done. Repeating the process to find r will then show the value among the other variables.

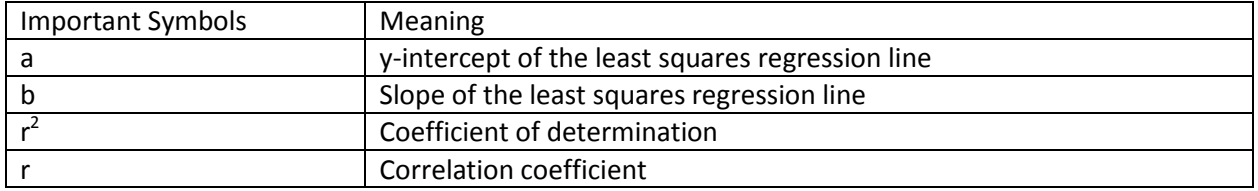